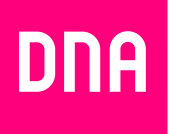

# KAAPELILAAJAKAISTAN ASENNUS JA KÄYTTÖ

# DNA Kaapelimodeemi Technicolor TC7200

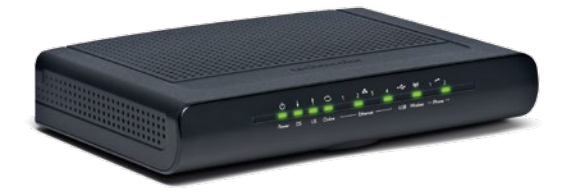

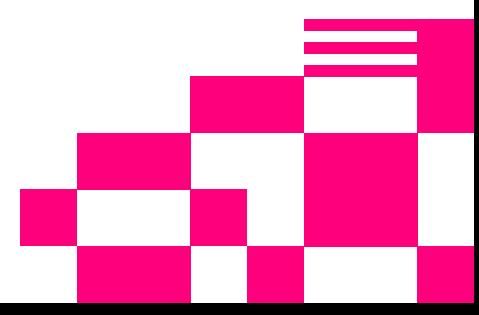

# Tervetuloa DNA:n asiakkaaksi!

Onnittelut hyvästä valinnasta ja mukavia hetkiä uuden laajakaistasi parissa.

# Pikaohje modeemin asennukseen

Kytke modeemi kuvassa näkyvällä tavalla. Valkoinen antennijohto viedään antennirasiaan. Rasiajaotinta käytetään, jos antennirasiassa ei ole omaa datapistoketta ja kaapelitelevisiota tai digiboksia halutaan käyttää samaan aikaan.\* Lopuksi kytketään virtajohto modeemiin ja seinään sekä kytketään virrat päälle modeemin päävirtakytkimestä. Tietokone tai muu käyttölaite voi olla yhteydessä modeemiin langattomasti tai Ethernet-johdolla. ➀

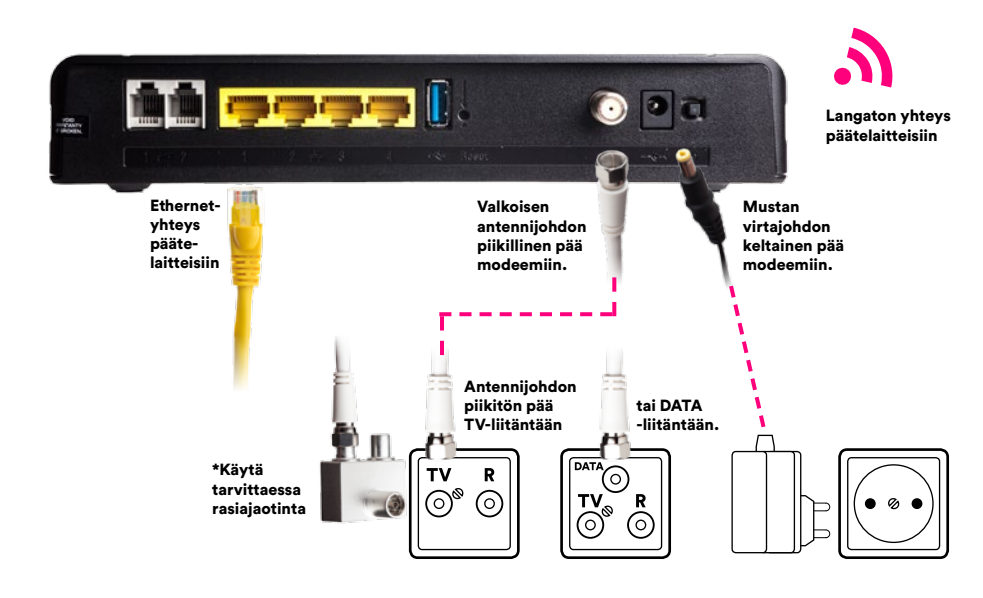

Rekisteröityminen DNA:n kaapeliverkkoon kestää yleensä n. 10 minuuttia, enintään 2 tuntia. Mikäli yhteyden avaus ei onnistu, soita DNA:n asiakaspalveluun. Yhteys on käytettävissä kun modeemin (1. Power, 2. DS, 3. US ja 4. Online) valot palavat yhtäjaksoisesti. Nyt voit aloittaa netin käytön. ➁

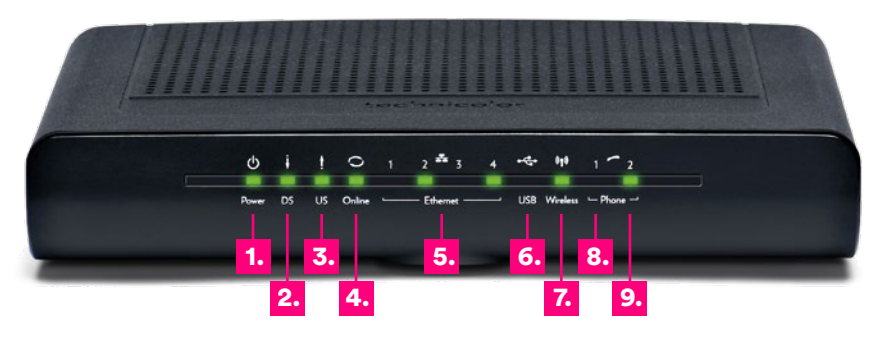

#### 1. POWER

Pimeä = Virtaa ei ole kytketty Palaa = Virta on kytketty

#### 2. DS

Vilkkuu = Laite etsii latausyhteyttä (Downstream) Palaa = Laite lukittunut latausyhteyteen ja muodostaa yhteyttä

### 3. US

Pimeä = Lähetysyhteyttä ei ole löytynyt (lähetysyhteyden etsintä aloitetaan vasta, kun latausyhteys on löytynyt) Vilkkuu = Laite etsii lähetysyhteyttä (Upstream) Palaa = Laite lukittunut lähetysyhteyteen

## 4. ONLINE

Pimeä = Laite ei ole saanut IP-osoitetta Vilkkuu = Laite hakee IP-osoitetta Palaa = Laite on saanut IP-osoitteen

#### 5. ETHERNET 1-4

Pimeä = Ei laitetta kyseisessä Ethernet-portissa Palaa = Laite kytketty kyseiseen Ethernet-porttiin (ei liikennettä) Vilkkuu = Dataa liikkuu kyseisen Ethernet-portin läpi

#### 6. USB

Pimeä = Ei laitetta USB-portissa Palaa = Laite kytketty USB-porttiin (ei liikennettä) Vilkkuu = Dataa liikkuu USB-portin läpi

## 7. WIRELESS

Pimeä = WLAN ei ole käyttövalmis Palaa = WLAN on käyttövalmis Vilkkuu = Dataa liikkuu WLANverkossa

#### 8. Phone1

Palaa = Puhelinpalvelu on päällä Vilkkuu = Linja 1 on käytössä.

#### 9. Phone2

Palaa = Puhelinpalvelu on päällä Vilkkuu = Linja 2 on käytössä.

# Langattoman WLAN-verkon asennus Technicolor TC7200 -modeemissa

DNA:n laajakaistamodeemit ovat langattoman verkon osalta salattuja. Verkon nimen ja salasanan löydät modeemin takaosan tarrasta.

- SSID (verkon nimi): Esim. Tech\_D0048071
- Salasana (WPA2-PSK): Esim. HUBUJJXK

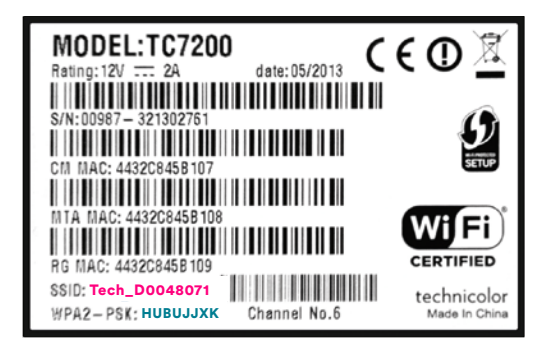

Technicolor TC7200:ssa on radiot sekä 2,4 että 5 GHz:n taajuuksille ja navigointivalikosta löytyvät omat asetussivut molemmille radioille. Ohjeet asetussivuille kirjautumiseen sivulla 7.

Tarkemmat ohjeet eri modeemimalleille ja käyttöjärjestelmille löydät **dna.fi/tuki-laajakaista** 

Tutustu myös internetin turvalliseen käyttöön ja tietojesi suojaamiseen **dna.fi/tietoturvaopas**

# WLAN-yhteyden muodostaminen

## Windows 10

Windows 10 -tietokoneessa klikkaa WLAN-verkon kuuluvuuspalkkeja Windowsin oikeasta alakulmasta.

Valitse sen jälkeen verkko, jonka nimi on modeemin takaosassa olevassa tarrassa (SSID). Laita ruksi kohtaan "Yhdistä automaattisesti" / "Connect automatically" ja paina Yhdistä / Connect.

## Huom!

Technicolor TC7200 5Ghz ja 2.4Ghz taajuudelliset WLAN-verkot ovat oletuksena samannimisiä. Jos olet vaihtanut nimeä, valitse 5Ghz nopeamman yhteyden saavuttamiseksi.\*

\*Langattoman verkon nopeus paranee 5Ghz-taajuudella jos ympäristössä on runsaasti muita verkkoja. Verkon kuuluvuus voi huonontua 2.4Ghz-verkkoon nähden.

Seuraavaksi tietokone kysyy langattoman verkon salasanaa. Salasana löytyy modeemin takaosan tarrasta (WPA2-PSK).

Kirjoita salasana tarkalleen samalla tavalla, kuin se on tarrassa ja paina OK. Nyt voit aloittaa netin käytön.

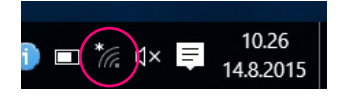

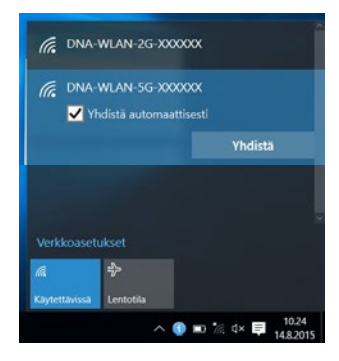

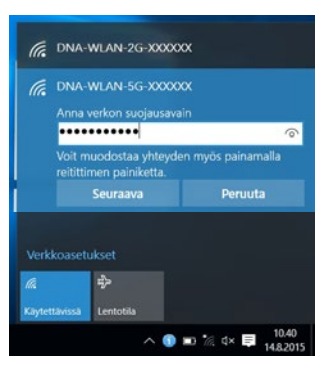

## Windows Vista tai Windows 7

Windows 7 - ja Vista tietokoneessa klikkaa WLAN-verkon kuuluvuuspalkkeja Windowsin oikeasta alakulmasta.

Valitse sen jälkeen verkko, jonka nimi on modeemin takaosassa olevassa tarrassa (SSID). Laita ruksi kohtaan "Yhdistä automaattisesti" / "Connect automatically" ja paina Yhdistä / Connect.

## Huom!

Technicolor TC7200 5Ghz ja 2.4Ghz taajuudelliset WLAN-verkot ovat oletuksena samannimisiä. Jos olet vaihtanut nimeä, valitse 5Ghz nopeamman yhteyden saavuttamiseksi.\*

\*Langattoman verkon nopeus paranee 5Ghz-taajuudella jos ympäristössä on runsaasti muita verkkoja. Verkon kuuluvuus voi huonontua 2.4Ghz-verkkoon nähden.

Seuraavaksi tietokone kysyy langattoman verkon salasanaa. Salasana löytyy modeemin takaosan tarrasta (WPA2-PSK).

Kirjoita salasana tarkalleen samalla tavalla, kuin se on tarrassa ja paina OK. Nyt voit aloittaa netin käytön.

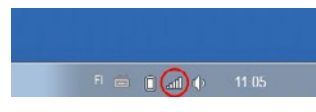

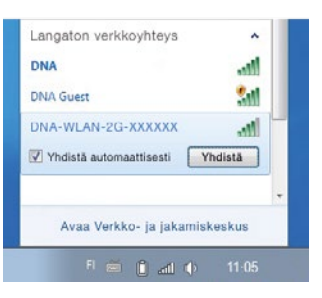

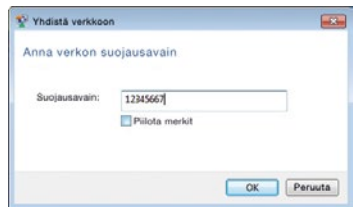

## Windows 8

Vie hiiren kursori tietokoneen näytön oikeaan yläkulmaan. Valitse sen jälkeen rattaan kuva (asetukset).

Valitse seuraavaksi kuuluvuuspalkit.

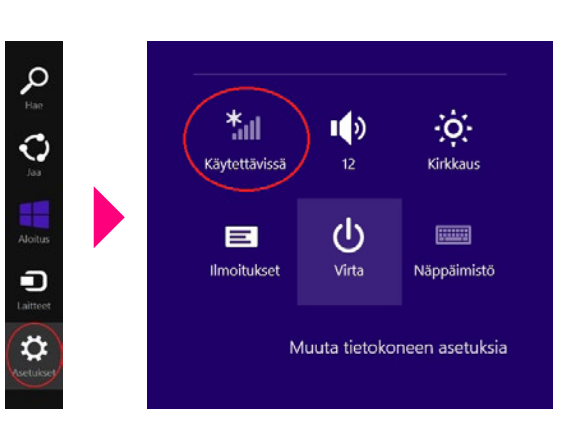

Valitse sen jälkeen verkko, jonka nimi on modeemin takaosassa olevassa tarrassa (SSID). Laita ruksi kohtaan "Yhdistä automaattisesti" / "Connect automatically" ja paina Yhdistä / Connect.

DNA-WLAN-2G-XXXXXX .nll rhdistä automaattisesti Yhdistä

## Huom!

Technicolor TC7200 5Ghz ja 2.4Ghz taajuudelliset WLAN-verkot ovat oletuksena samannimisiä. Jos olet vaihtanut nimeä, valitse 5Ghz nopeamman yhteyden saavuttamiseksi.\*

\*Langattoman verkon nopeus paranee 5Ghz-taajuudella jos ympäristössä on runsaasti muita verkkoja. Verkon kuuluvuus voi huonontua 2.4Ghz-verkkoon nähden.

Seuraavaksi tietokone kysyy langattoman verkon salasanaa. Salasana löytyy modeemin alaosassa olevasta tarrasta (WPA2-PSK). Kirjoita salasana tarkalleen samalla tavalla, kuin se on tarrassa ja paina Seuraava.

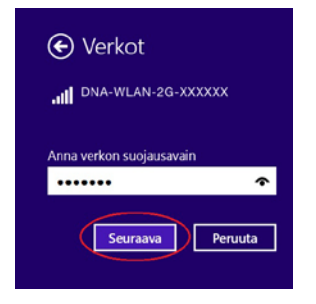

Mikäli haluat jakaa tiedostoja laitteiden välillä, valitse alempi kohta. Mikäli et halua jakaa tiedostoja laitteiden välillä, valitse ylempi kohta.

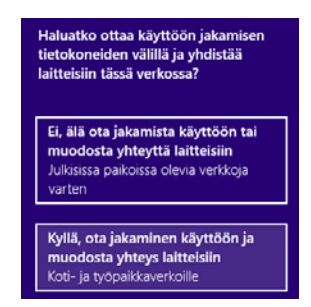

## Modeemin asetussivuille kirjautuminen

Kun tietokone tai muu päätelaite on kytketty langallisesti tai langattomasti modeemiin, sen kaikkia asetuksia voidaan hallita internetselainohjelmalla. Suosittelemme Internet Explorer-, Firefox-, Google Chrome- ja Safari -selaimia.

- Avaa internetselaimesi, kirioita osoiteriville **http://192.168.0.1** tai **DNA.WLAN/** ja paina Enter.
- Jätä Käyttäjänimi -kenttä tyhjäksi ja kirjoita Salasana -kenttään: admin
- Paina Log In, niin modeemin asetussivut aukeavat.
- Nyt olet kirjautunut sisään modeemin asetussivuille. Voit vaihtaa laitteen salasanan "Status - Password" -sivulla.
- Asetussivuilta voit muuttaa myös WLAN-kanavia, verkon nimeä tai vaikkapa suojausasetuksia.

Lisäohjeita asetusten muuttamiseen löydät osoitteesta: **dna.fi/tuki-laajakaista**

## WLAN on muokkautuva ja helppo tapa rakentaa oma lähiverkko.

## Huomioi kuitenkin seuraavat asiat:

■ Esteet heikentävät WLAN-laitteiden kantomatkaa. Signaali kulkeutuu kyllä ovien, ikkunoiden ja kevyempien seinärakenteiden läpi, mutta jokainen este heikentää sitä. Pahiten signaalin kulkua estävät materiaalit ovat metalli, betoni, tiili ja kivi. Hankalissakin tapauksissa ratkaisu löytyy yleensä lisäantenneja tai -tukiasemia käyttämällä, lisäksi tukiaseman tai antennin sijoituspaikka on erittäin tärkeä. Ethän laita muuta elektroniikkaa ihan WLAN-laitteen viereen.

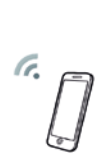

■ Kiinnitä huomiota laitteiden sijoitteluun. Tukiasema tulisi asettaa mahdollisimman keskeiselle paikalle suhteessa alueeseen, jolla verkon halutaan toimivan. Tukiaseman olisi myös hyvä olla keskimääräistä pöytätasoa korkeammalla.

رو

- Langattomalla WLAN-verkolla ei toistaiseksi pysty saavuttamaan huippunopeuksia. Kun käytät nopeimpia nopeuksiamme, suosittelemme, että kytket tietokoneen suoraan modeemiin Ethernet-verkkojohdolla.
- WLAN-verkon nopeuteen ja toimivuuteen vaikuttavat myös lähistöllä olevien langattomien verkkojen määrä ja käytössä olevat lähetyskanavat. Jos WLANyhteytesi pätkii tai on hidas, voi yhteyttä yrittää korjata hakemalla parempaa WLAN-kanavaa tai muuttaa taajuutta manuaalisesti. Katso ohjeet dna.fi/tuki-wlan.

# Laajakaistayhteyden vianmääritys

Yhteys ei toimi (Ethernet-yhteys käytössä):

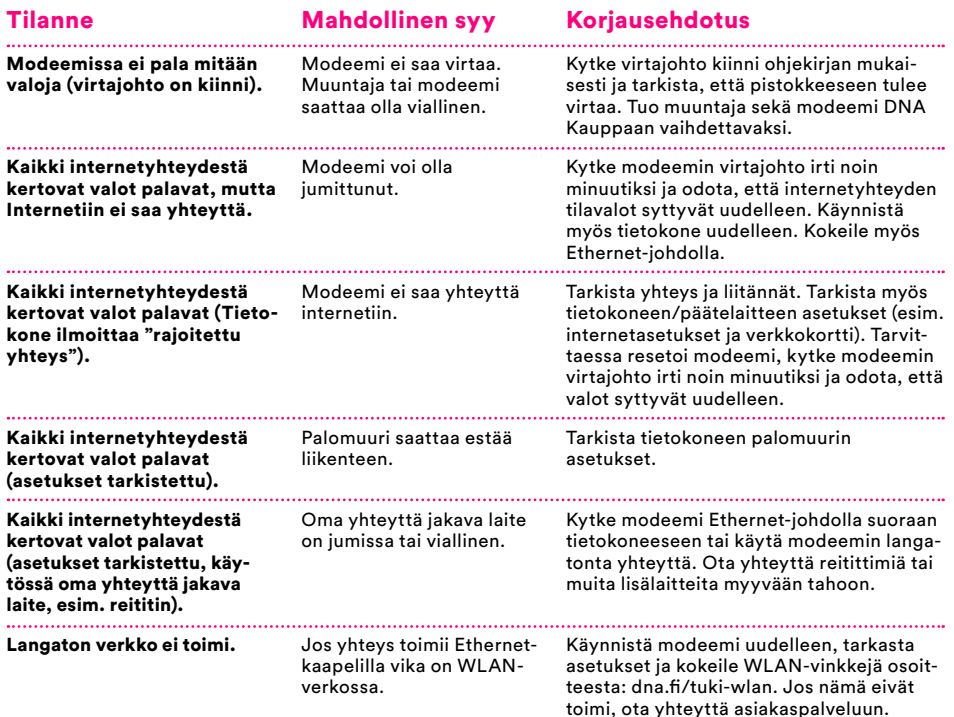

10.

## Modeemin palauttaminen tehdasasetuksille

Resetoitaessa modeemi tehdasasetuksiin, palautuvat nämä alkuperäiset asetukset takaisin. Paina modeemin takana olevaa reset-nappia 15 sek. ajan. Tällöin modeemissa välähtävät kaikki valot yhtäaikaisesti.

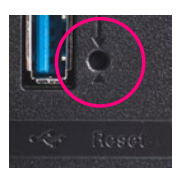

### TURVAOHJEET

Tämä osio sisältää laitteen käyttöä koskevia tärkeitä tietoja. Osio sisältää myös laitteen turvallista käyttöä koskevia tietoja. Lue tämä teksti huolellisesti ennen laitteen käyttöönottoa.

#### Elektroninen laite

Älä käytä laitetta, jos laitteen käyttö on kielletty. Älä käytä laitetta, jos laitteen käyttö aiheuttaa vaaraa tai häiritsee muiden sähkölaitteiden toimintaa.

#### Käyttöympäristö

- Vältä pölyisiä, kosteita ja likaisia ympäristöjä. Vältä magneettikenttiä. Laitteen käyttö näissä ympäristöissä voi johtaa virtapiirien toimintahäiriöihin.
- Sammuta laite ja irrota se virtalähteestä ennen johtojen liittämistä ja irrottamista. Varmista, että kätesi ovat kuivat käytön aikana.
- Sijoita laite vakaalle pinnalle.
- Pidä laite loitolla sähkölaitteista, jotka tuottavat voimakkaita magneetti- tai sähkökenttiä, kuten mikroaaltouunista tai jääkaapista.
- Ukkosmyrskyjen aikana laite on suojattava salamaniskuilta katkaisemalla siitä virta ja irrottamalla kaikki laitteeseen liitetyt johdot.
- Älä käytä laitetta ukkosmyrskyjen aikana, sillä se voi aiheuttaa salamaniskun vaaran. Laitteen käyttö ukkosen aikana tapahtuu käyttäjän omalla vastuulla. DNA ei korvaa ukkosen aiheuttamia vahinkoja!
- Ihanteellinen käyttölämpötila on 0 +40 °C. Ihanteellinen varastointilämpötila on -20 - +70 °C. Äärilämpötilat voivat vahingoittaa modeemia ja lisävarusteita.
- Säilytä laitetta ja lisävarusteita hyvin tuuletetussa ja viileässä tilassa suojattuna suoralta auringon valolta. Älä peitä tai ympäröi laitetta pyyhkeillä tai muilla esineillä. Älä aseta laitetta säilytys koteloon, jonka lämmönsiirtokyky on heikko, kuten rasiaan tai pussiin.
- Suojaa laite ja lisävarusteet sateelta ja kosteudelta, sillä ne voivat aiheuttaa tulipalo- ja sähköiskuvaaran.
- Pidä laite loitolla lämmönlähteistä ja tulesta, kuten lämmittimistä, mikroaaltouuneista, liesistä, kuumavesivaraajista, lämpöpattereista ja kynttilöistä.
- Älä aseta laitteen päälle esineitä, kuten kynttilöitä tai vesiastioita. Jos laitteen sisälle pääsee vieraita esineitä tai nestettä, lopeta laitteen käyttö heti, kytke laite pois päältä ja irrota kaikki siihen liitetyt johdot. Ota sitten yhteys valtuutet tuun huoltoliikkeeseen.
- Älä peitä laitteen tuuletusaukkoja. Jätä laitteen ympärille vähintään 10 cm vapaata tilaa lämmön haihtumista varten.
- Lopeta laitteen ja sovellusten käyttö hetkeksi, jos laite ylikuumenee. Jos ylikuumentunutta laitetta pidetään ihoa vasten pitkään, ihossa voi ilmetä lievän palovamman oireita, kuten punaisia läikkiä ja tummumista.
- Älä anna lasten tai lemmikkieläinten pureskella tai imeskellä laitetta tai lisävarusteita. Se voi vaurioittaa laitetta tai aiheuttaa räjähdyksen.
- Noudata paikallisia lakeja ja säädöksiä ja kunnioita muiden yksityisyyttä ja laillisia oikeuksia.
- Laite on asennettava ja sitä on käytettävä siten, että säteilylähteen ja kehon välissä on vähintään 20 cm vapaata tilaa.
- Pidä laite paikassa, jossa kuuluvuus on hyvä. Etäisyys laitteen ja muiden metalliesineiden  $(k$ uten metallitelineiden tai metallisten ovien ja ikkunoiden) välillä on oltava vähintään 25 cm ja etäisyys laitteiden välillä on oltava vähintään 30 cm.

Älä pura tai peruskorjaa laitetta tai sen lisävarusteita. Se aiheuttaa takuun raukeamisen ja vapauttaa valmistajan vahinkovastuusta. Jos laite vaurioituu, ota yhteyttä DNA Kauppaan ja kysy neuvoja tai pyydä heitä korjaamaan. Pidä laite kuivana ja estä laitteen fyysiset iskut. Jos laite on kauan käyttämättömänä, irroita se virtalähteestä. Laitteeseen ajetaan päivityksiä keskiöin, joten pyri pitämään laitetta päällä myös öin.

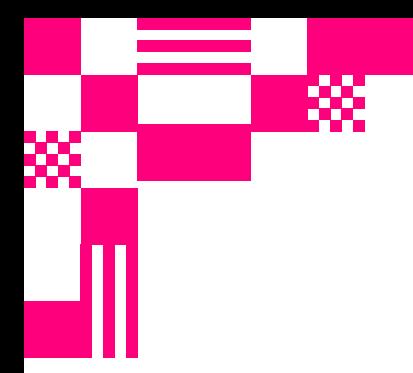

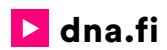

# Asiakaspalvelu

044 144 044\* (ma–pe 8–18, la 9–16.30)

# Vikailmoitukset

0800 300 500\*\* (24 h)

# Tekninen tuki DNA:n asiakkaille

HS Works 0600 305 060\*\*\*

(ma–pe klo 9–17)

\*Puhelut DNA Asiakaspalveluun: Hinta soitettaessa matkapuhelimista kuten DNA:n matkapuhelinliittymään (mpm). Maksuton DNA:n lankaliittymistä soitettaessa. Muista liittymistä operaattorin hinnaston mukainen puhelumaksu. \*\*Maksuton kaikista matka- ja lankaliittymistä kotimaassa. \*\*\*Esim. käytön opastus, asennustuki, ohjelmistoasennukset, saastuneen koneen puhdistus ja wlan-verkon asennukset (1,98 €/min + pvm).